### **Step 1**

Open Toolkit and click on Options > Database Utilities, to open the Database Utilities window.

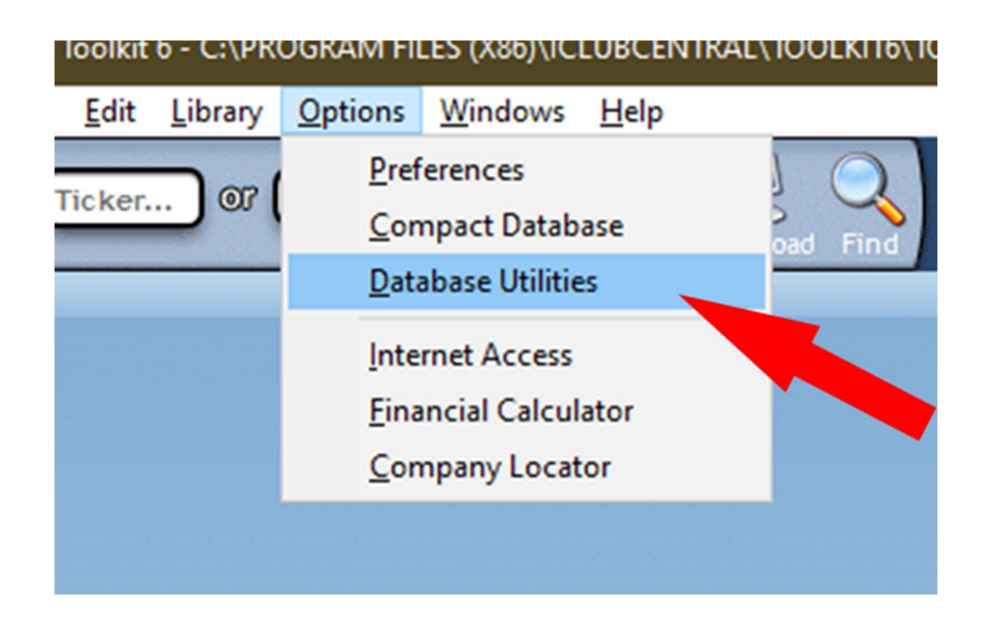

### **Step 2**

Click the first option, to make a backup of your database.

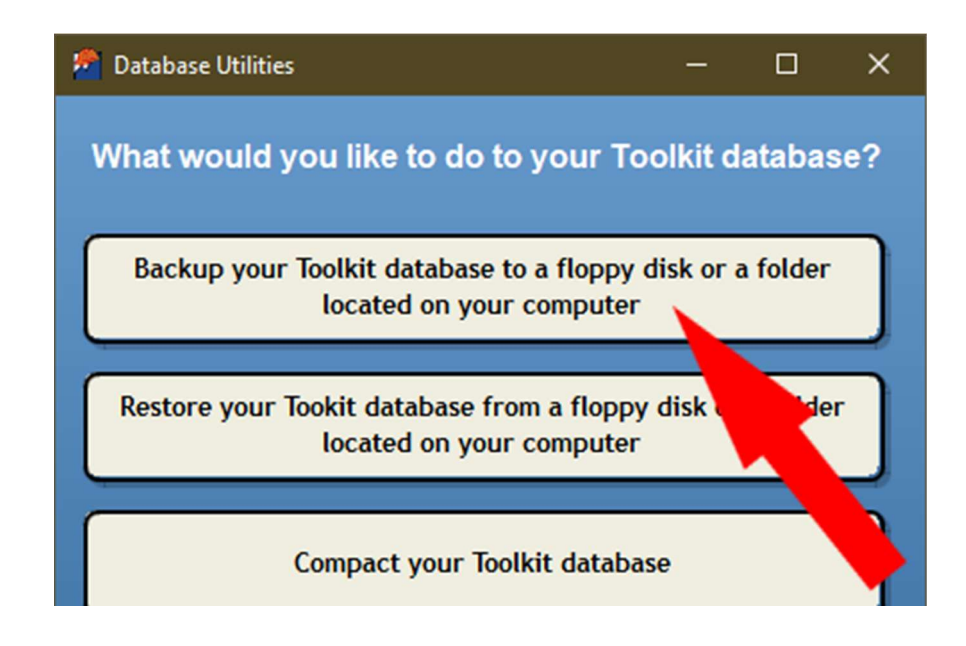

## **Step 3**

Select **C:: -fixed** in the drop-down menu on the Backup Database window, then click **OK**.

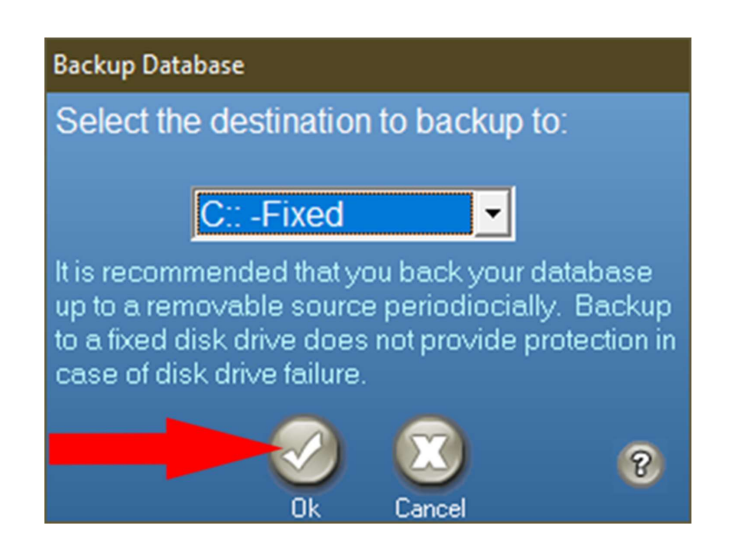

#### **Step 4**

In the Select Backup Destination window, scroll to the top of the list of locations, click **Desktop**,

and then Click the **OK** button near the bottom of the window.

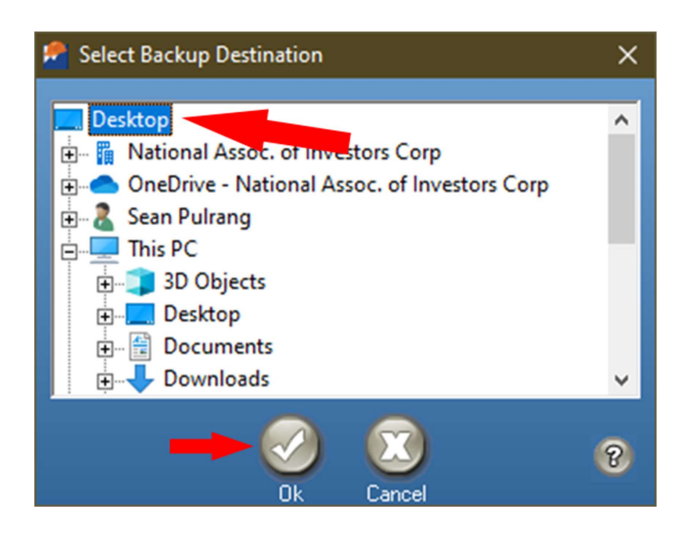

## **Step 5**

Toolkit should show a window reporting that the database was backed up. Click **OK**.

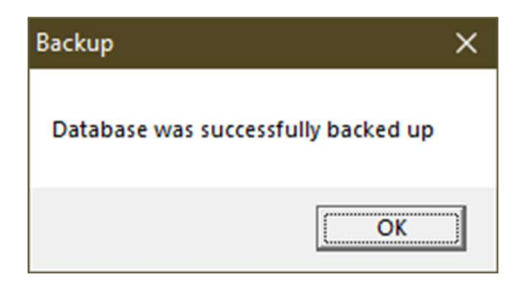

### **Step 5**

Close Toolkit, and any other open programs. You will now have a new file on the Desktop. The file will normally be named TK.ITB. If you ever created a second library, it's possible you might see a different name, but as long as it ends with .ITB, it means you have made a backup of your Toolkit 6 library.

Continue to the next page for steps on how to import the Toolkit information in to the CoreSSG or SSGPlus.

### **Step 1**

Open your web browser, go to https://www.betterinvesting.org , and sign in.

Once you are signed in, Click the My Studies button, in the Online Tools section.

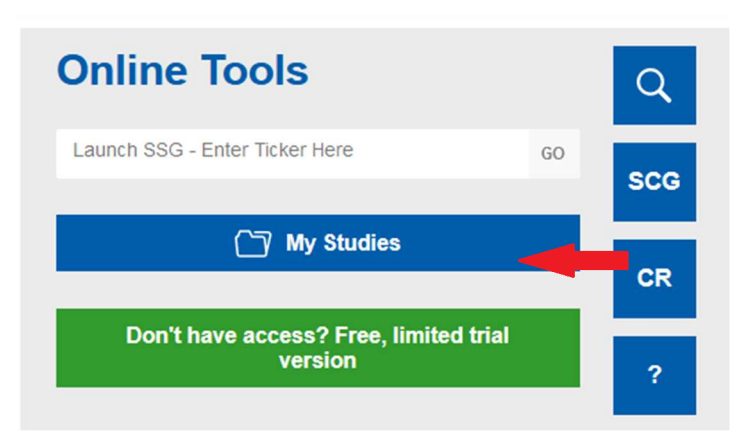

## **Step 2**

Click the 'My Studies' tab in CoreSSG or SSGPlus.

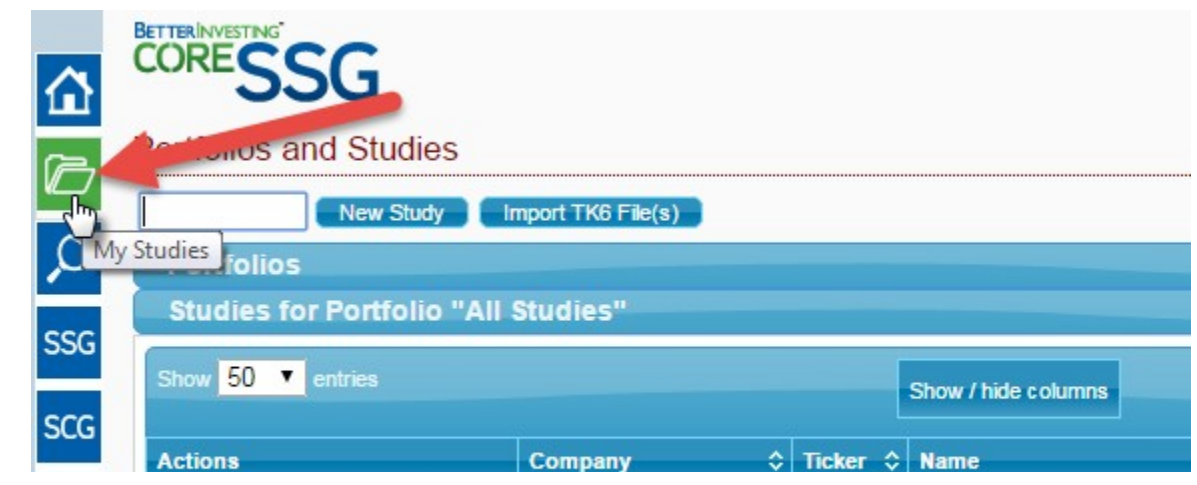

## **Step 3**

Click on the 'Import TK6 File(s)' button.

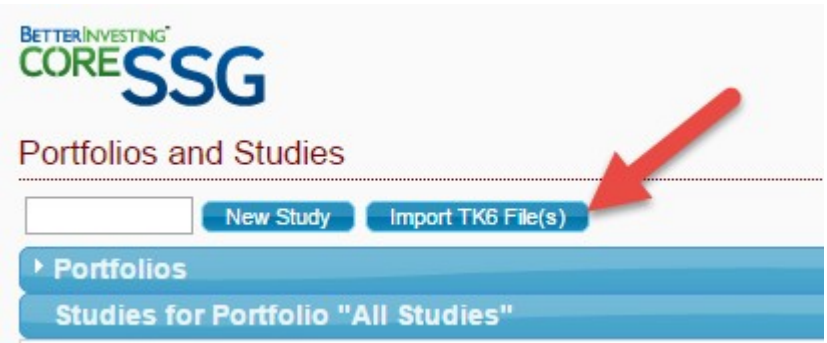

#### **Step 4**

When the import box pops up on your screen, click on **Choose File** to open a new window, where you will choose the appropriate file from your computer.

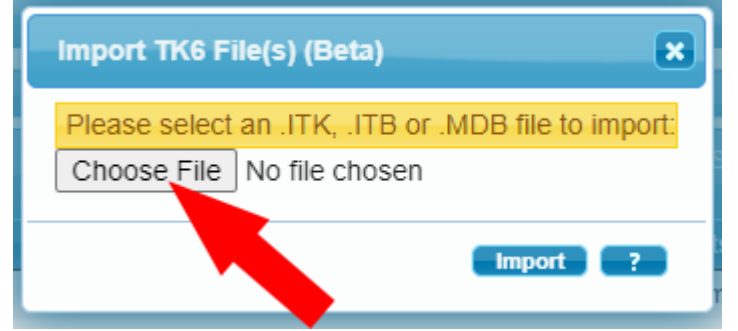

### **Step 5**

- 1. In the left hand side of the new window, find and click on **Desktop**, to see a list of the files there.
- 2. Near the bottom right-hand corner, click the drop-down menu, and select **All Files (\*.\*)**
- 3. Check through the files in the main part of the window. Depending on how many there are, you might need to scroll through the list to find the one that ends with .ITB
- 4. When you find the .ITB file, click to select it, then click the **Open** button to return to the Online Tools.

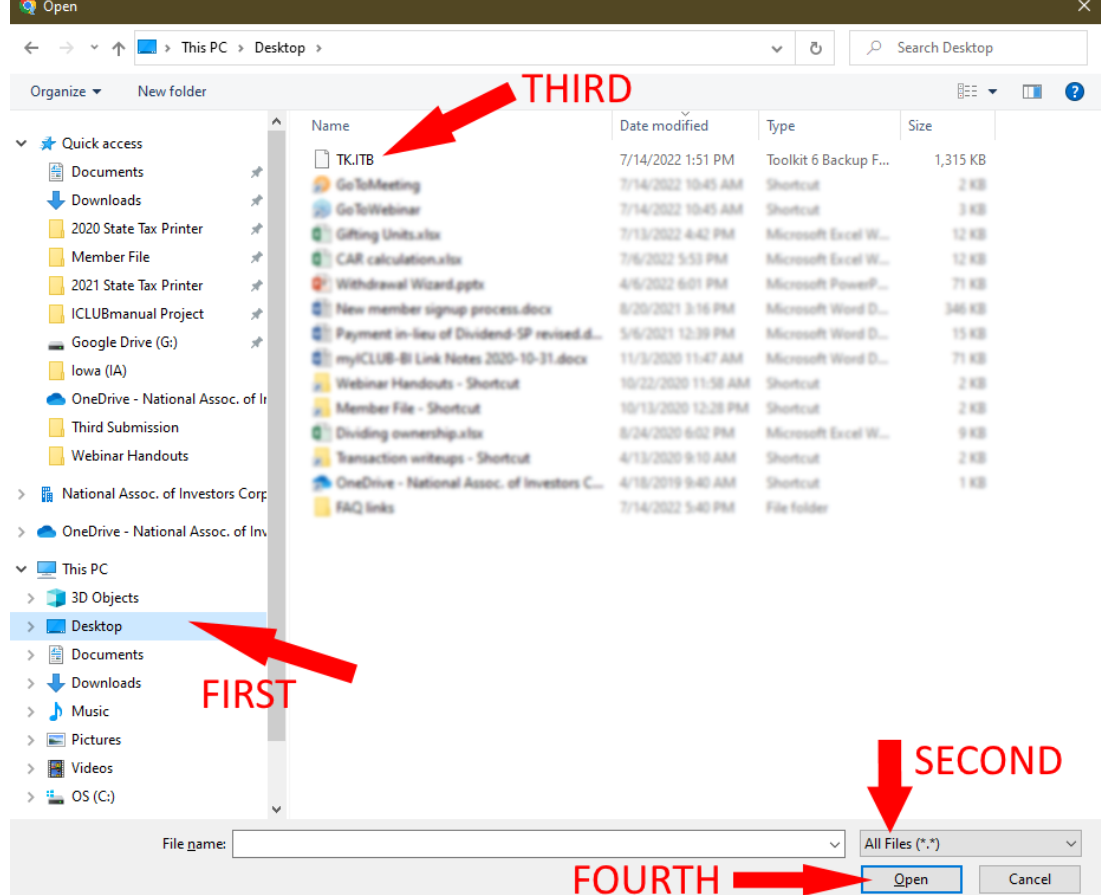

## **Step 6**

Click the **Import** button on the Import TK6 Files window, and the site will read the .ITB file from your computer. When this is done, the site will display the SSG studies contained within the file.

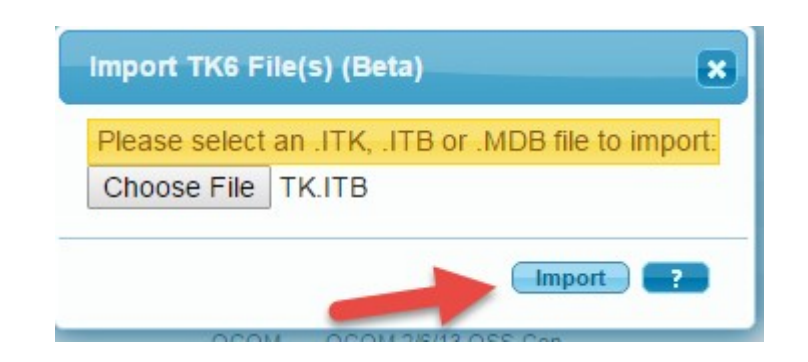

## **Step 7**

Choose the SSG studies to import. Select them individually or click on the 'Select All' box to select all studies. Each column heading can be clicked, to sort the studies by Ticker, Company Name, or Judgment Date.

Add a comment to the imported SSG studies. The import process applies this comment to all imported studies.

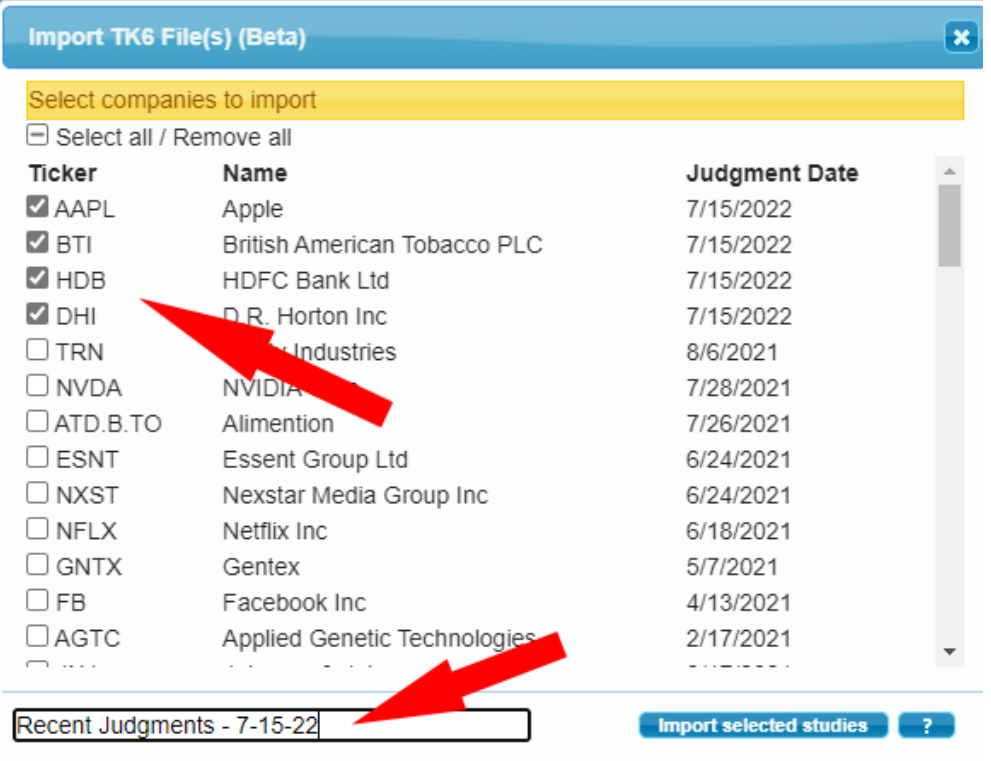

## **Step 7**

Click on the 'Import selected studies' button to start the import process. The time to process will be dependent upon the number of SSG studies that are imported.

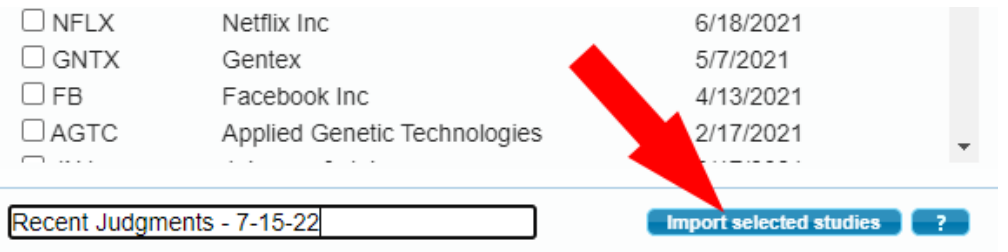

#### **Step 8**

Once the import is complete, you will see the selected securities added to your library in the Online Tools. This process does not delete the information from your computer, so if you want to import some securities with a different set of comments, you can repeat the steps to import from the .ITB file, choosing different securities and entering a different comment.

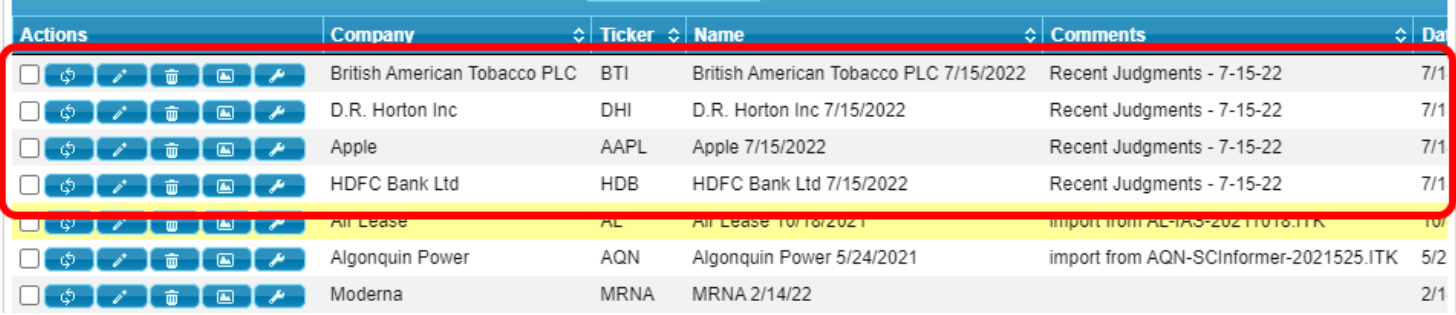